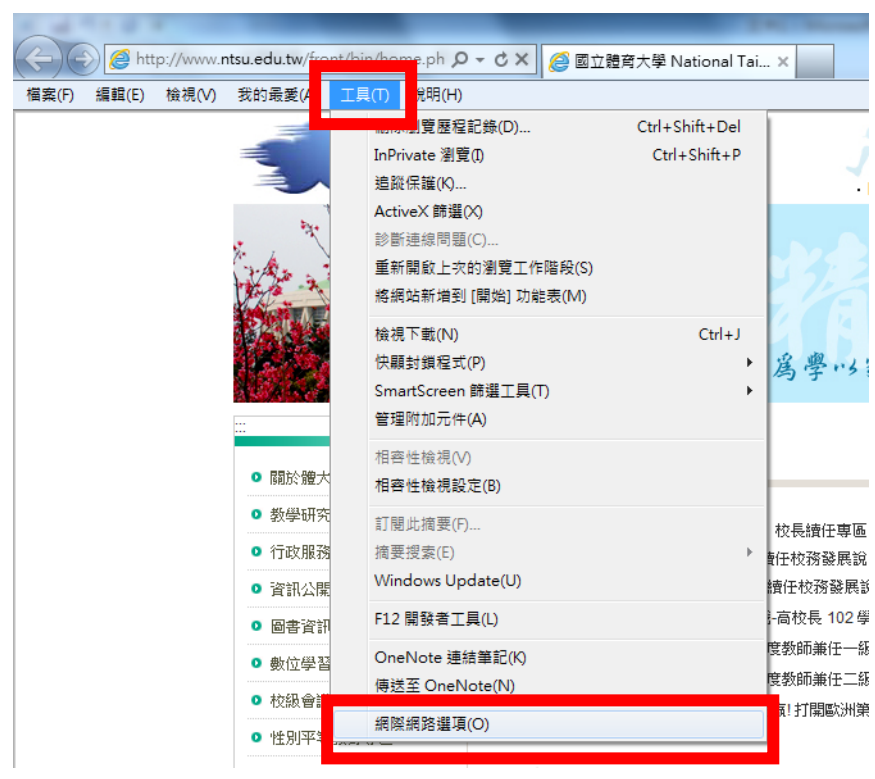

1. 開啟工具**(T)**裡最下面的網際網路選項**(O)**

**2.** 安全性 **->** 信任的網站 **->** 網站**(S)**

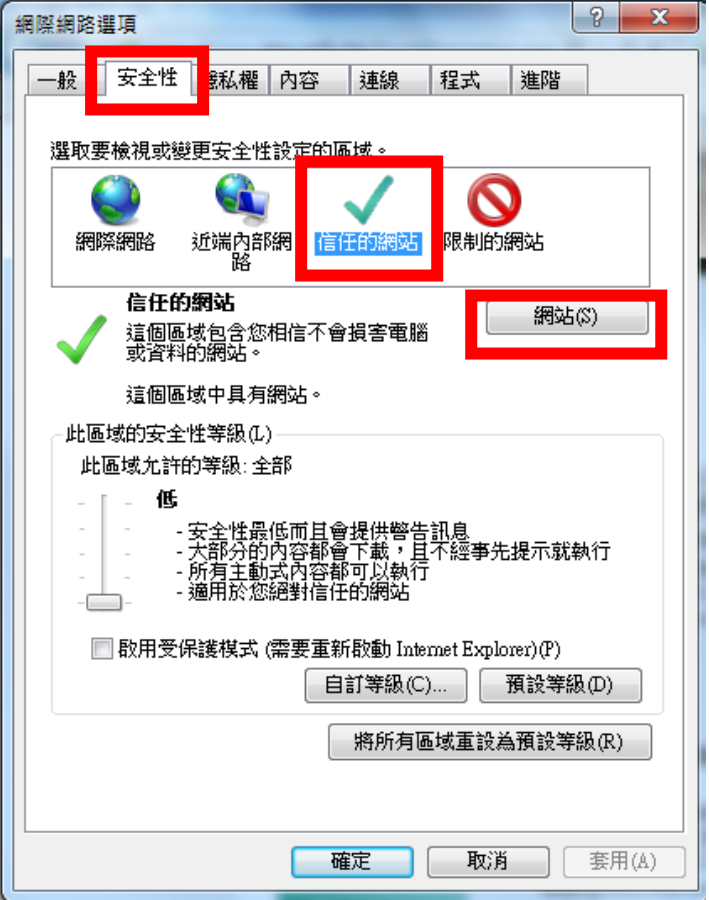

3. 打上網址 [\\*.ntsu.edu.tw](http://acad.ntsu.edu.tw/),並按新增**(A)** 下方選項不要打勾

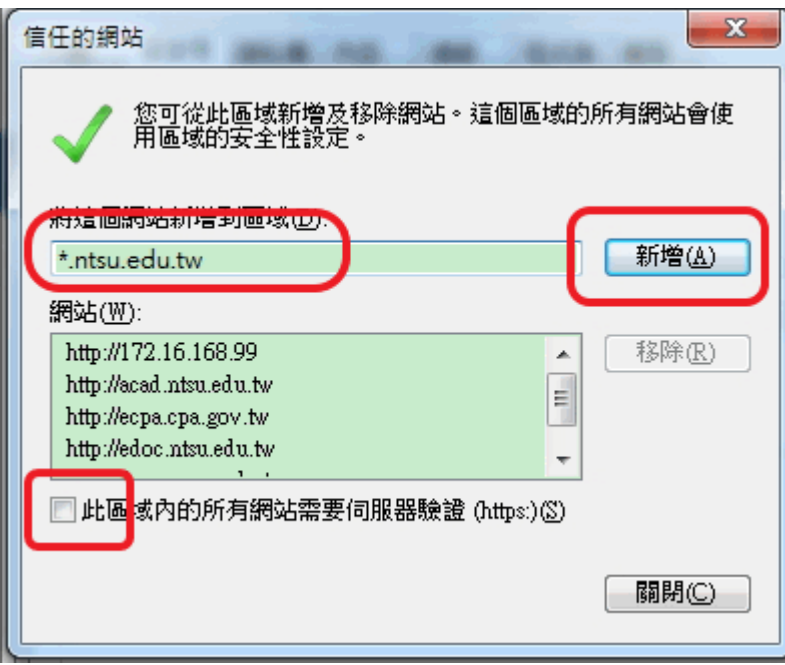

4. 關閉(C)

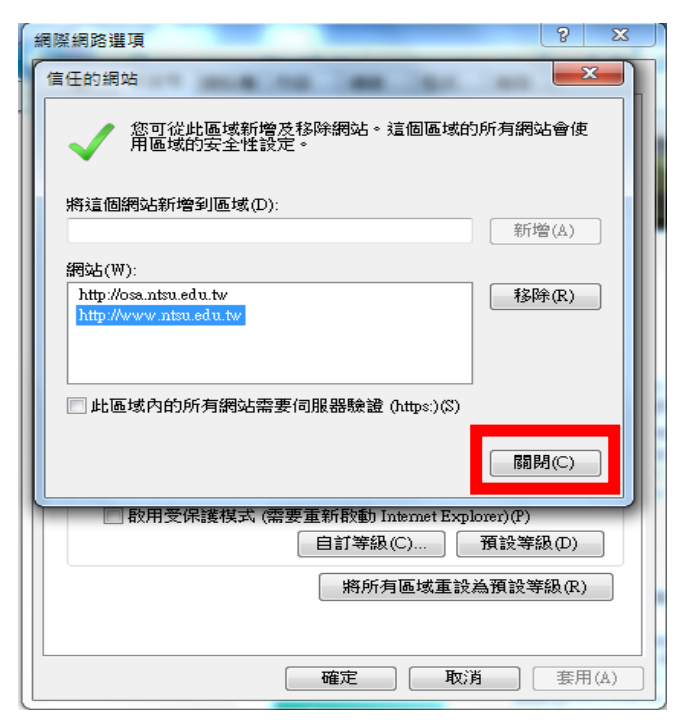

## 5. 確定

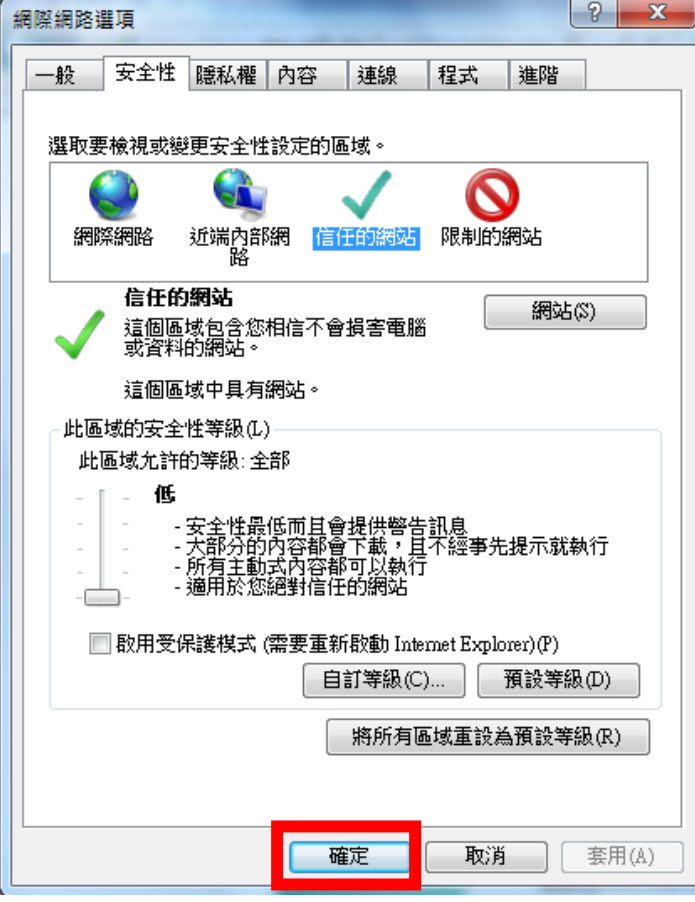